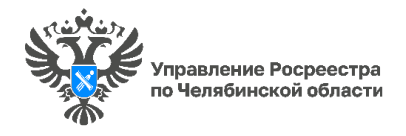

## **Пять шагов, которые помогут воспользоваться сервисом «Земля для стройки»**

*В Челябинской области продолжает реализацию проект Росреестра «Земля для стройки». Он позволяет всем жителям страны в режиме онлайн выбрать земельный участок, доступный для строительства. В настоящее время в сервисе «Земля для стройки» на Публичной кадастровой карте [\(pkk.rosreestr.ru](https://vk.com/away.php?to=http%3A%2F%2Fpkk.rosreestr.ru&post=-31227950_6186&cc_key=)) содержатся сведения о 901 земельном участке. О том, как воспользоваться данным сервисом, южноуральцам напомнили в региональном Управлении Росреестра и в филиале ППК «Роскадастр» по Челябинской области.*

Проект «Земля для стройки» запущен Росреестром в рамках нацпроекта «Жильё и городская среда». С помощью специального сервиса на Публичной кадастровой карте (ПКК) на сайте Росреестра, любой желающий может ознакомиться с перечнем земельных участков, доступных для строительства, и, в случае заинтересованности, направить заявку в уполномоченный орган напрямую из интерфейса сайта.

Мы подготовили пошаговую инструкцию, чтобы ещё раз напомнить южноуральцам, что сервис Росреестра помогает сделать выбор и оформление участка максимально комфортным.

1. Сервис «Земля для стройки» расположен на официальном сайте Росреестра (rosreestr.gov.ru). Переход на ПКК доступен сразу с главной страницы сайта. Прямой адрес ПКК: [https://pkk.rosreestr.ru.](https://pkk.rosreestr.ru/)

2. В правом углу экрана в меню «Слои» нужно выбрать пункт «Земля для стройки». В таком случае карта отобразит земельные участки на всей территории РФ. Можно приблизить нужный регион и выбрать участок «на местности». Удобство выбора заключается в том, что на ПКК можно сразу посмотреть расположение земли относительно других земельных участков, а также водных объектов.

3. Также можно осуществить поиск сразу же по интересующему региону. Для этого в верхнем углу слева, в строке поиска, выбираем «Земля для стройки» и пишем номер региона следующим образом: 74:\* В результатах отобразятся все доступные участки, а на самой карте они будут отмечены синими кружками. С помощью этих отметок можно быстро перейти к интересующему участку.

4. При переходе в карточку объекта отобразится подробная информация об участке: площадь, адрес объекта, категория земель, кадастровая стоимость и прочее.

5. Из карточки земельного участка можно сразу же направить заявку о своей заинтересованности в уполномоченный орган, нажав на кнопку «Подать обращение» в информационном окне объекта.

## **Материал подготовлен пресс-службой**

**Росреестра и Роскадастра по Челябинской области**